## **E-book handleiding GortShop Windows PC**

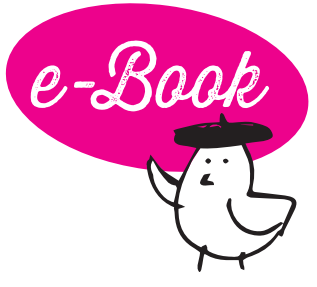

Windows-apparaten hebben geen standaard software waarmee je e-books kunt lezen. Met behulp van de gratis te downloaden software Adobe Digital Editions is dit wel mogelijk. Hieronder lees je hoe dat in z'n werk gaat. .

- 1. 1Download de gratis software Adobe Digital Editions op je laptop/computer via de website van Adobe.
- 2. Vraagt de software om in te loggen met je Adobe ID? Vul dan je inloggegevens in. Heb je geen Adobe ID? Pas de panique! Die maak je hier gratis aan: https://helpx.adobe.com/nl/manage-account/using/create-update-adobe-id.html
- 3. Surf op je laptop/computer naar je mailbox en open de mail van de Gortshop: hierin vind je de link om je nieuwe e-book te downloaden.
- 4. Klik op de roze link onder het kopje 'Download' om het e-book te downloaden. De download start automatisch. On y va!

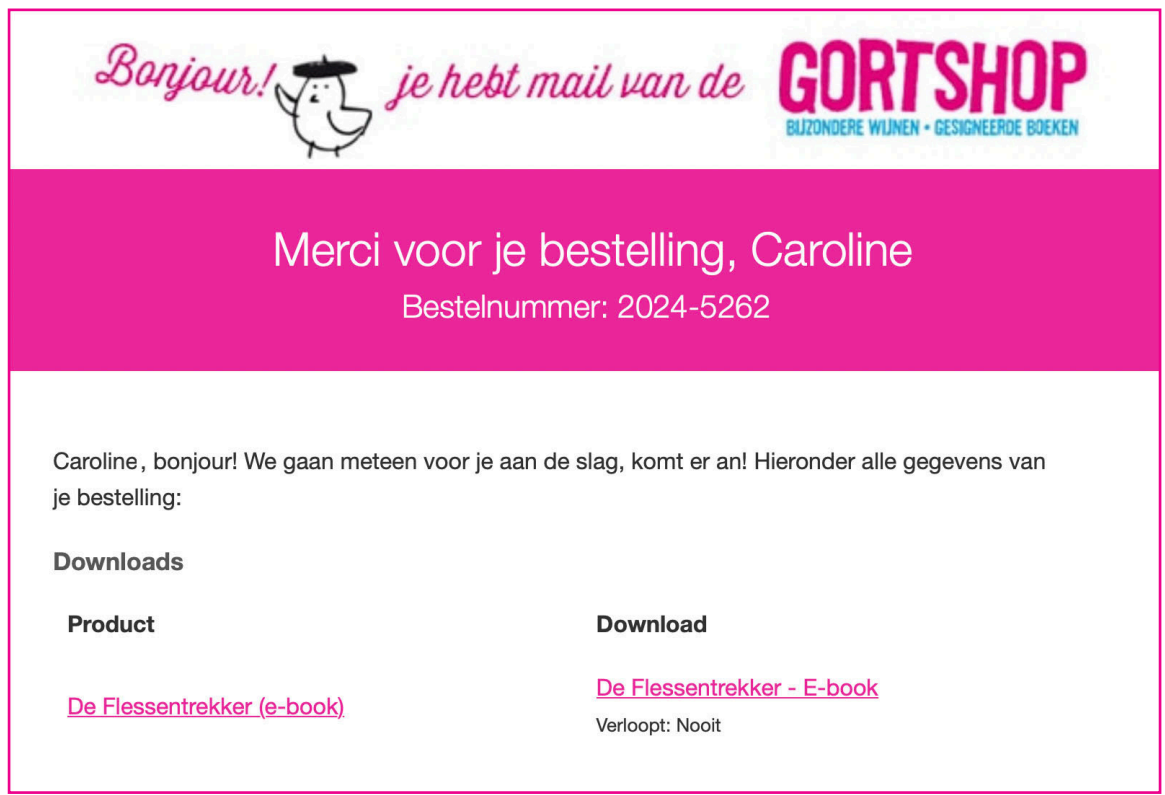

- 5. Open Adobe Digital Editions op je laptop/computer.
- 6. Ga naar het menu Bestand en kies voor 'Toevoegen aan bibliotheek'.
- 7. Ga naar de map waar je het e-book hebt opgeslagen (bijv. Downloads). Selecteer het e-book en het wordt toegevoegd aan je bibliotheek.
- 8. Klik op het e-book om 'm te openen.
- 9. Félicitations! Het boek is klaar om gelezen te worden, nu jij nog! Dus schenk een glas heerlijke wijn in, installeer je samen met je e-reader in je favoriete stoel en Allez! Veel leesplezier en Hartelijk Santé!